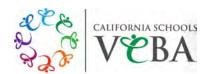

#### Online Enrollment Instructions

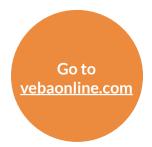

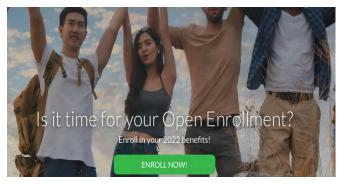

1. Click on the "Enroll Now" link to be taken to the enrollment website.

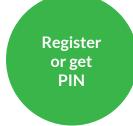

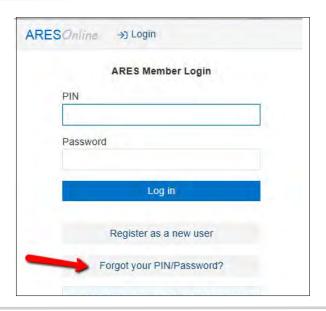

- 2. Click on "Login" at the top of the screen. The login screen will pop up.
- 3. If you have never used ARES, click on "Register as a new user."

Or,

if you've forgotten your login, click on "Forgot your PIN/Password?"

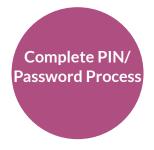

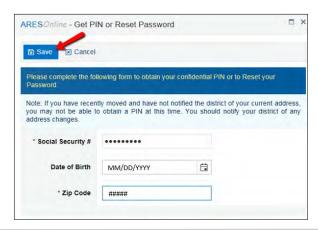

- 4. Submit your identifying information to begin the enrollment process. You will need the following:
- Member SSN
- Date of Birth: MM/DD/
- YYYY
- Continue following the prompts to enter your personal information and verify your benefit plan elections.
- Make sure you select the correct plans and covered dependents!
- Remember to click "Submit" to finalize your enrollment request to your district.

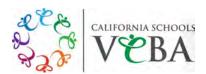

Review my plan

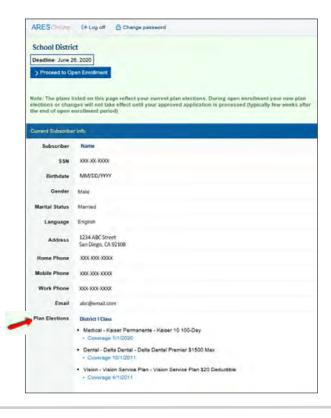

# Can I review my plan if I don't have any changes?

Yes, once you are logged in, you will a see a summary of your demographics, dependents and benefits.

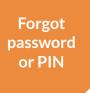

#### What if I forgot my password or pin?

If you have forgotten you PIN or Password,

Step 1. Go to https://www.myaresonline.com/ and select "Login"

- Select "Forgot your PIN/Password?"
- 3. To register or obtain your PIN and reset your password, you will need to enter your SSN, Date of Birth and Zip Code

IMPORTANT: Date of Birth must be in this format: MM/DD/YYYY

- 4. Select "Save"
- 5. You will be provided with "Your PIN" and you will need to enter a new Password of your choosing (Note: Password must be at least 8 characters long, must contain at least one number, one uppercase, one lowercase character and one special character). Note: Your PIN will be displayed so be sure to keep a record of this for future access
- 6. Select "Save"

Please note: SSN, DOB and Zip Code will match whatever has been provided to VEBA by your district.

You may now access ARES online using your PIN and new password. If you experience issues when entering this data, please contact your district benefits office.

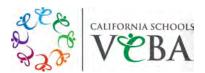

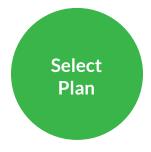

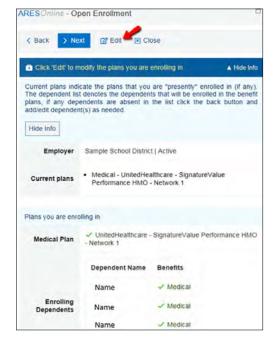

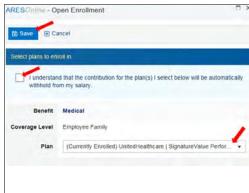

#### How do I select a new plan?

Step 1. Select "Proceed to Open Enrollment"

- 2. You will reach a window that shows your current plans
- 3. Select "Edit" to modify the plans you are enrolling in
- 4. Select your desired plan(s) in the drop down menu(s)
- 5. Depending on your district, you may need to mark a box stating "I understand that the contribution for the plan(s) I select below will be automatically withheld from my salary."
- 6. Select "Save"
- 7. When you have finished Viewing/Editing, select "Next"

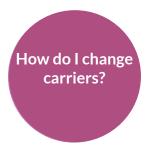

#### How do I change carriers?

The carrier is determined by the plan selected. If you elect to make any plan changes (see "How do I select a new plan?" above), the carrier will be updated accordingly with no further action from the member.

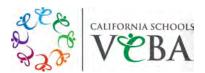

Add dependent

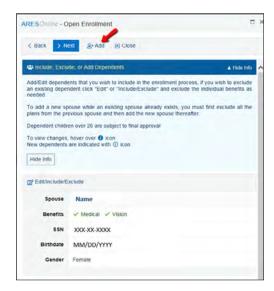

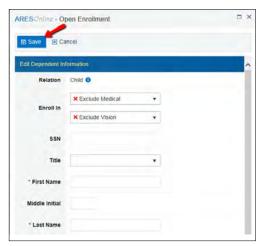

#### How do I add a dependent?

To make Open Enrollment changes:

Step 1. Select "Proceed to Open Enrollment"

- 2. You will reach a window that shows your current dependent information
- 3. Select "Add" to add a new dependent
- 4. When you have finished adding a new dependent, select "Save"
- 5. When you have finished Viewing/Editing/Adding, select "Next"

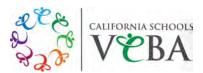

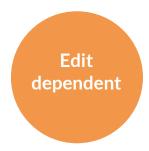

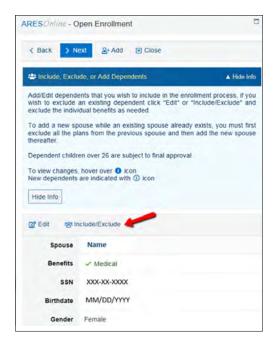

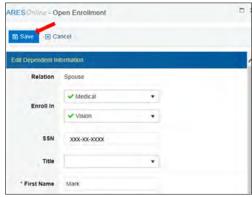

## How do I edit or make changes to a dependent?

How to make changes to a listed dependent: Step 1. Select "Edit/Include/Exclude" to make changes to a listed dependent

- 2. When you have finished making edits, select "Save"
- 3. When you have finished Viewing/Editing/Adding, select "Next"

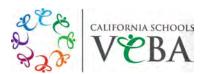

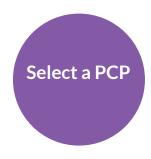

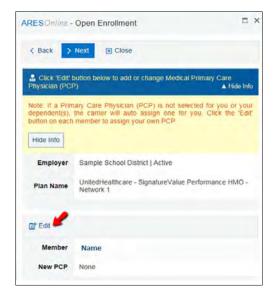

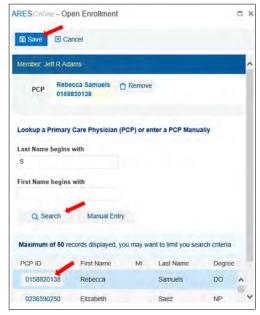

#### Can I select a Primary Care Provider (PCP) on ARES Online?

Yes, selecting Primary Care Physicians is an option but the system will only prompt if you are enrolling in a UHC HMO plan.

Members can either look up by physician name and choose from list generated from myuhc.com, or manually enter PCP

Please note that manually inputted PCP cannot be validated and may not be accepted by the carrier

Step 1. Select "Proceed to Open Enrollment"

- 2. You will reach a window that allows you to add or change you and your dependents PCP information
- 3. Select "Edit" to modify your PCP. (Process must be followed for member and each dependent individually)
- 4. To search, type in search criteria, select "Search", click on the desired PCP ID and then select "Save"
- 5. Select "Next" when you have finished selecting your PCP

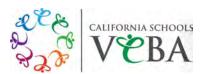

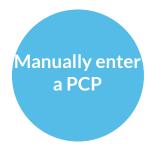

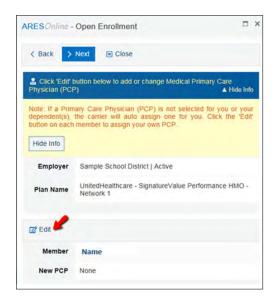

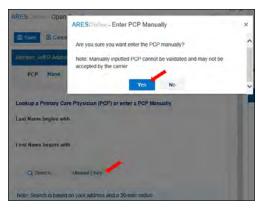

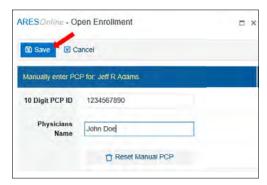

## How to manually enter a PCP on ARES Online

#### Step 1. Select "Edit"

- 2. Select "Manual Entry" to manually enter PCP info
- 3. Select "Yes" when his question appears: "Are you sure you want to enter the PCP manually?"
- 4. Enter the 10 digit PCP ID and PCP Name and select "Save"
- 5. Select "Next" when you have finished entering your PCP

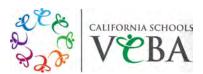

Submit Open Enrollment changes

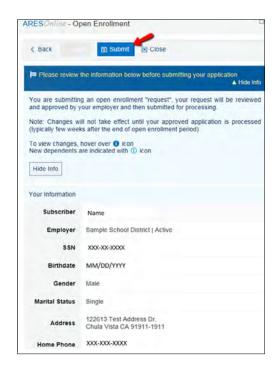

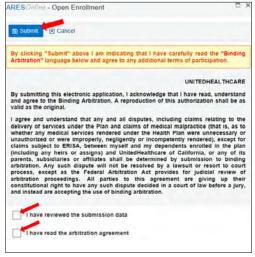

## How do I submit my Open Enrollment changes?

Step 1. Review changes and select "Submit"

2. Review arbitration language for plans selected, click the boxes to mark as read and select "Submit"

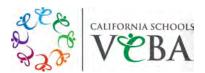

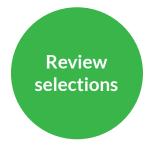

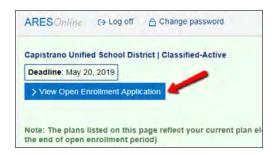

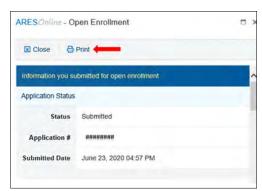

#### Can I review my selections?

Yes, here's how:

Step 1. Select "View Open Enrollment Application"

2. Click the "Print" icon to print. You can view and print your submitted application at any time during Online Open Enrollment from your main account screen.

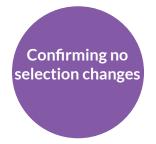

## How can I submit my benefit enrollment selection or confirm that I am making no changes?

If you do not wish to make any changes, you will not need to take any action. You can log into the portal to review your current enrollment and if no changes are submitted, benefits will renew for the new plan year. This is contingent on if the plan you are enrolled in continues to be offered by your district in the new year and you and your dependents remain eligible under your district.

Have more questions? Click here to watch a recorded training